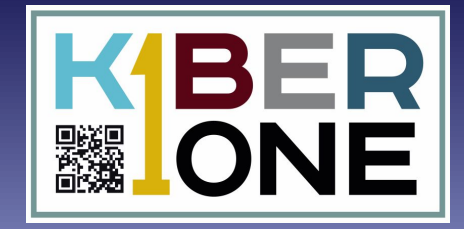

# thunkable

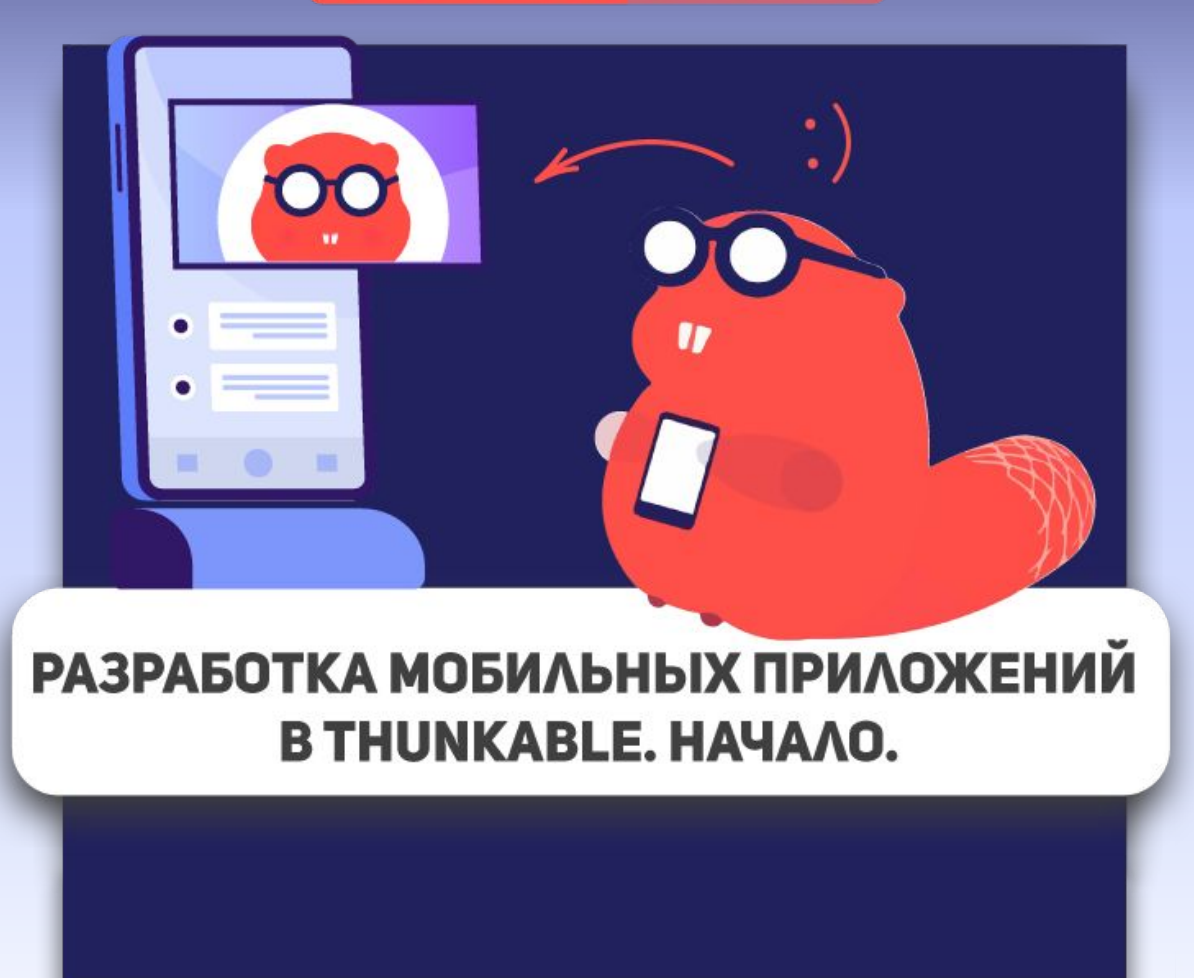

**Урок #2**

## **Начало работы**

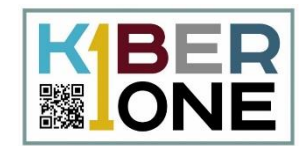

#### Введите название проекта в английской  $\blacktriangledown$ раскладке и нажмите кнопку «Create»

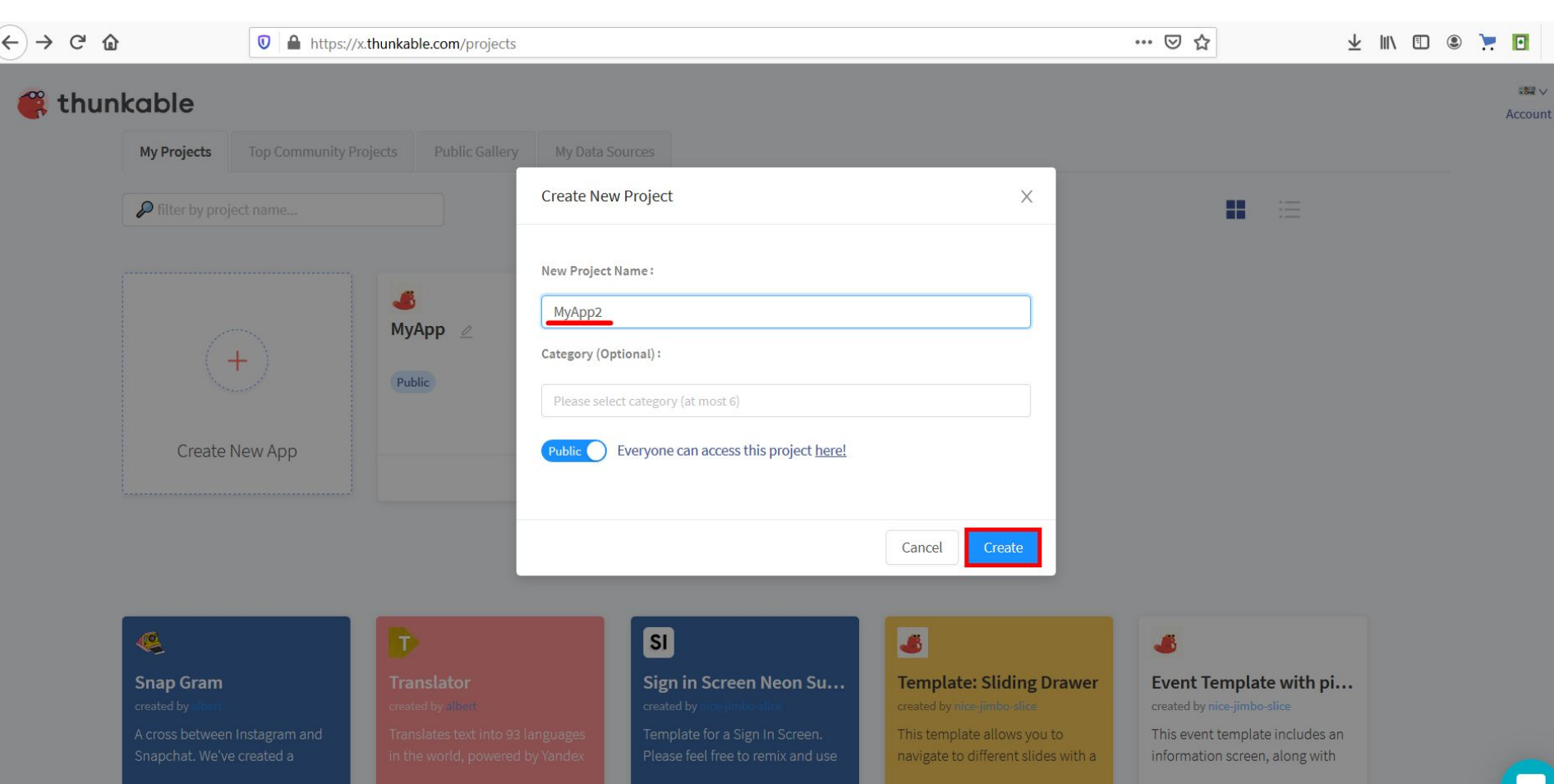

## **Определение**

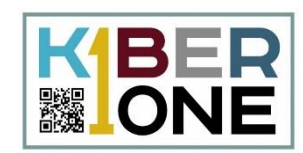

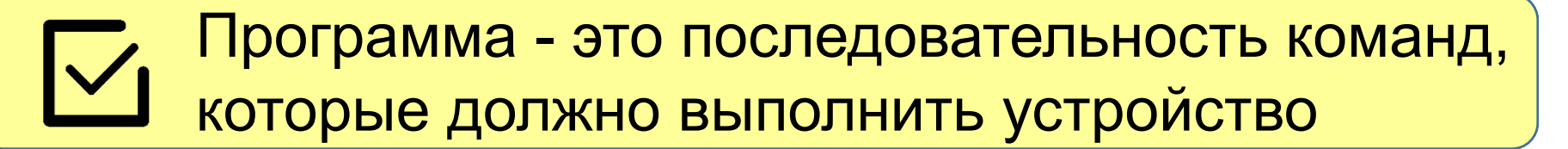

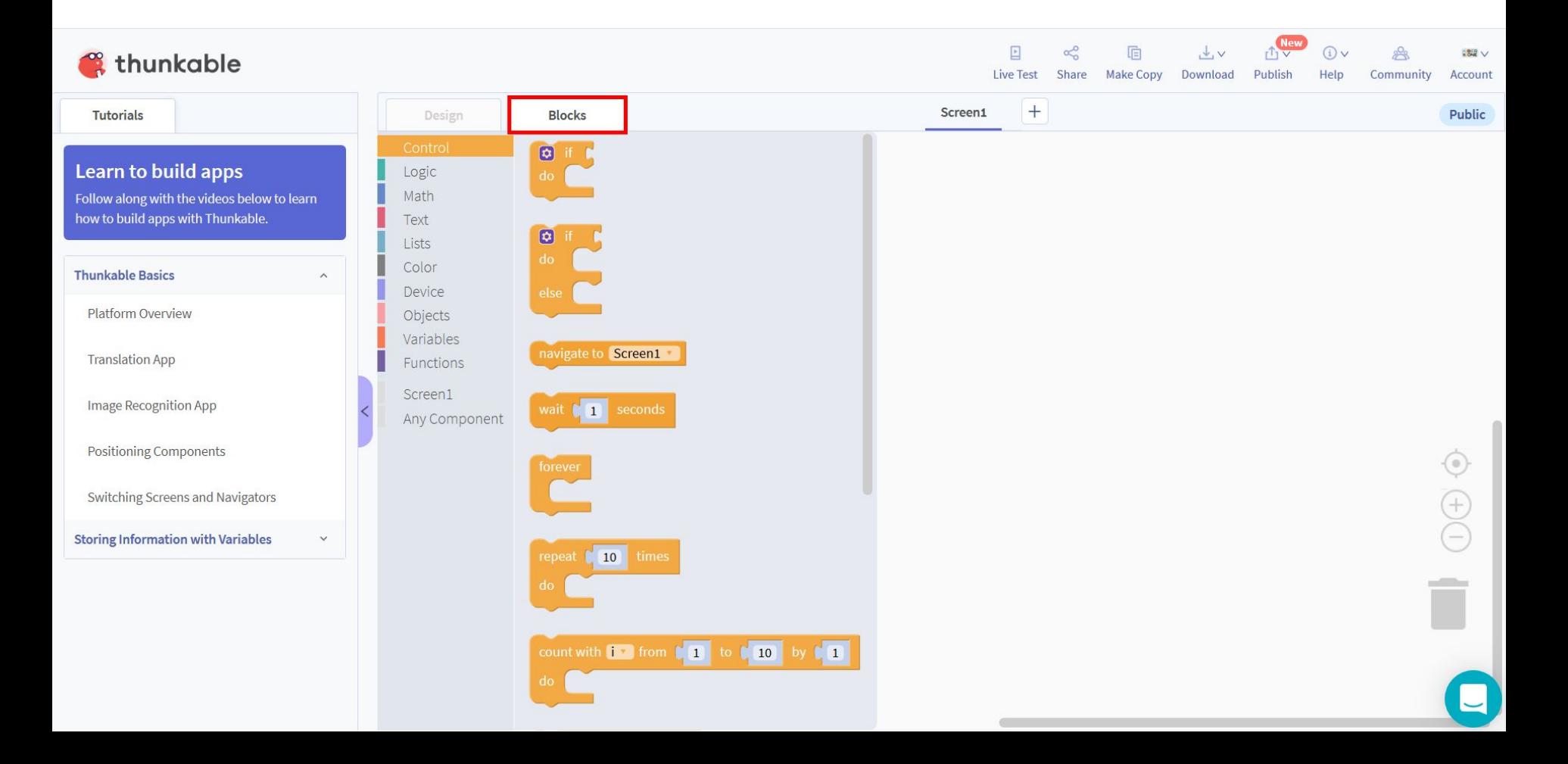

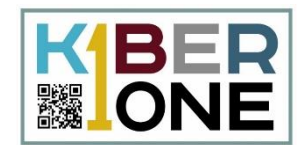

#### Свойство Color задает цвет надписи,  $\overline{\nabla}$ установите красный цвет для надписи

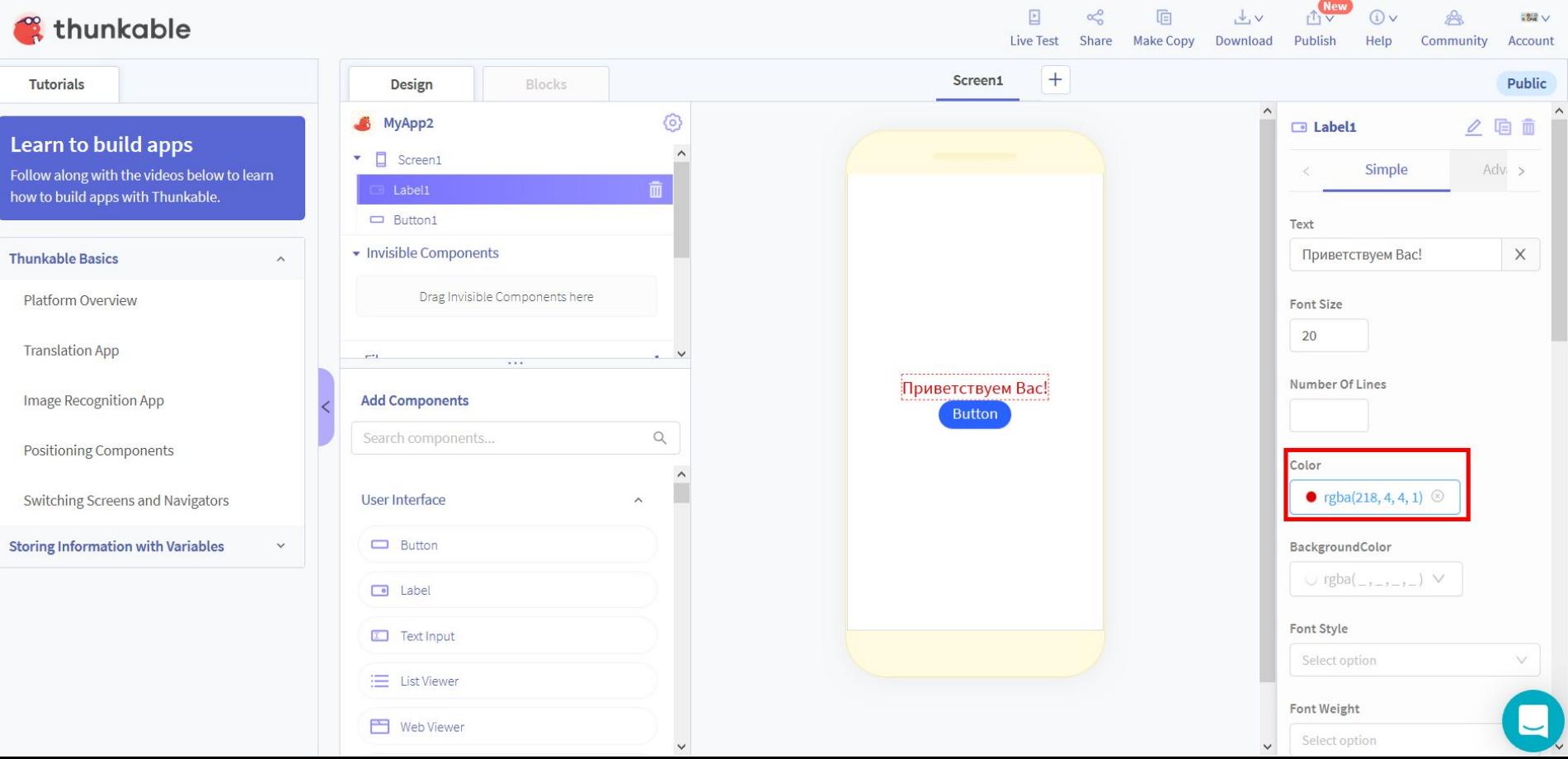

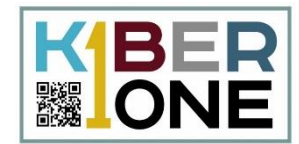

#### Сделайте надпись на кнопке жирным Сделайте надпись на кнопке жирным Сделайте надпись на кнопке жирным Сделайте надпись на кнопке жирным адпись на кнопке жирным  $\overline{\nabla}$ начертанием (переключатель Font Bold) Haye<sub>l</sub> начертанием (перекл начертанием (переключатель Font Bold)ем (переключател

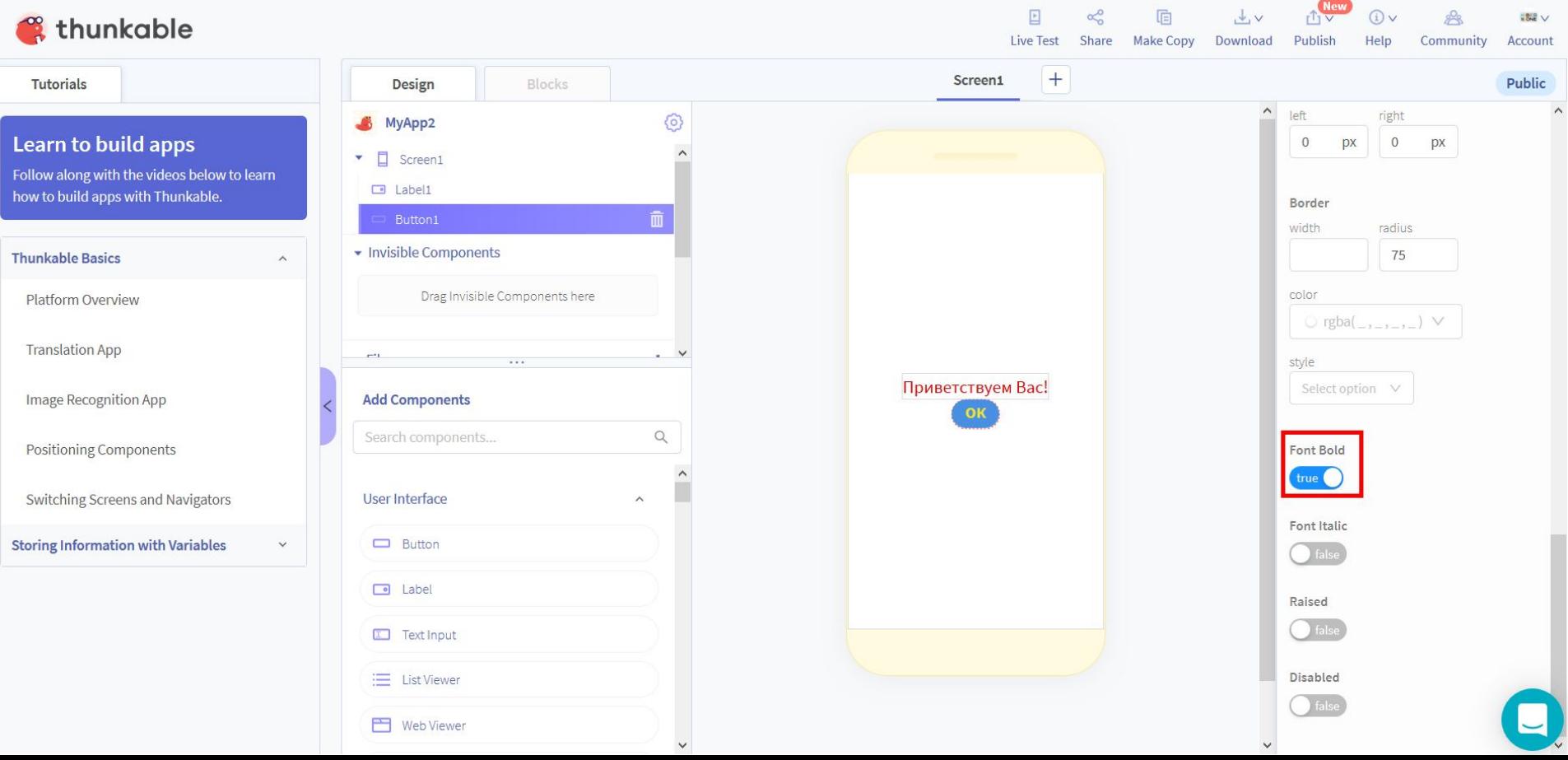

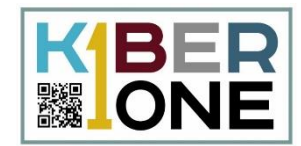

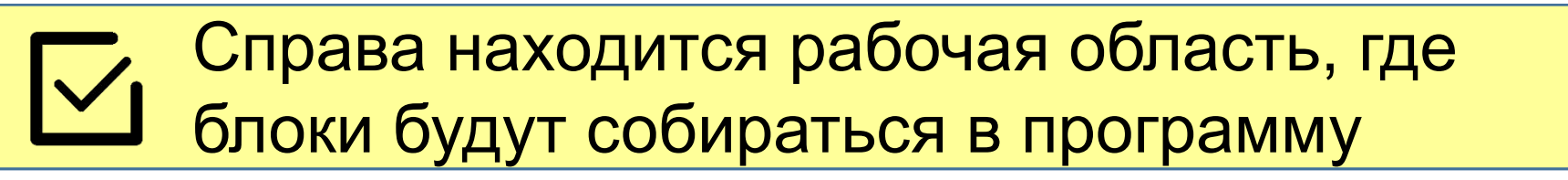

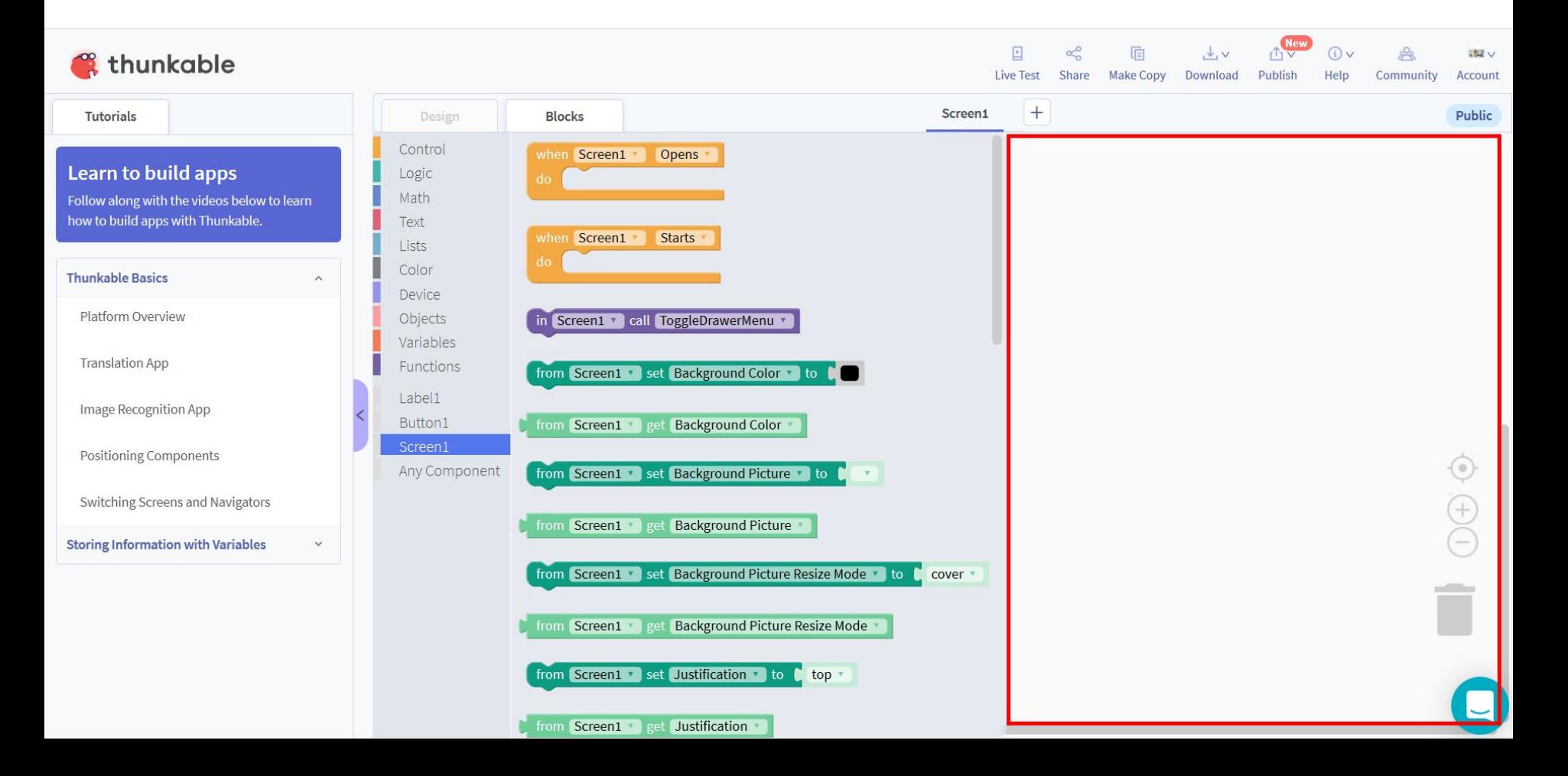

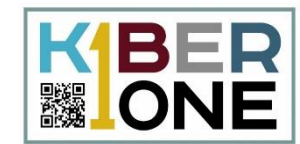

#### $\Gamma$ now Morr Four Назначение данного блока - это выполнение помещенных в него команд **KULIUJIDJUDA I DUN**

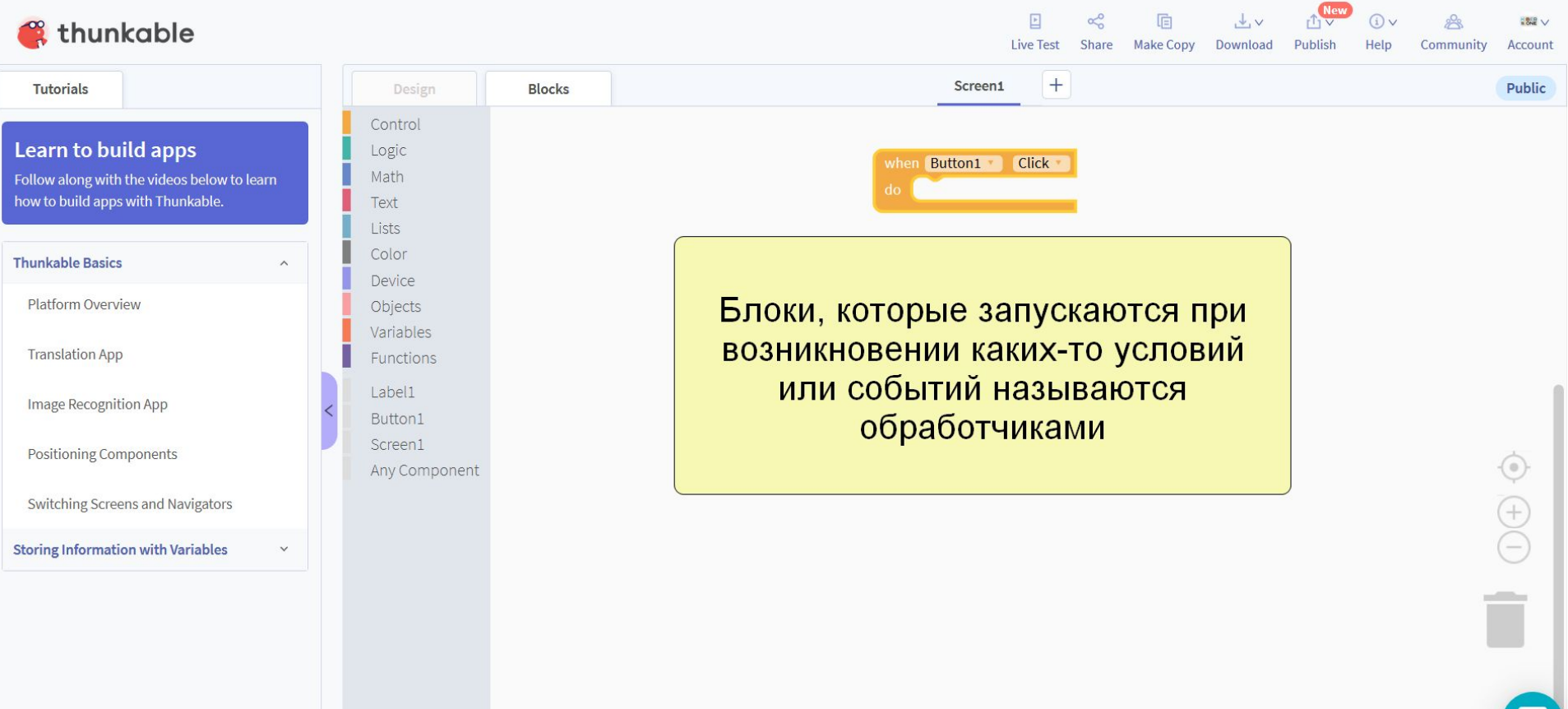

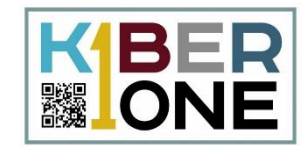

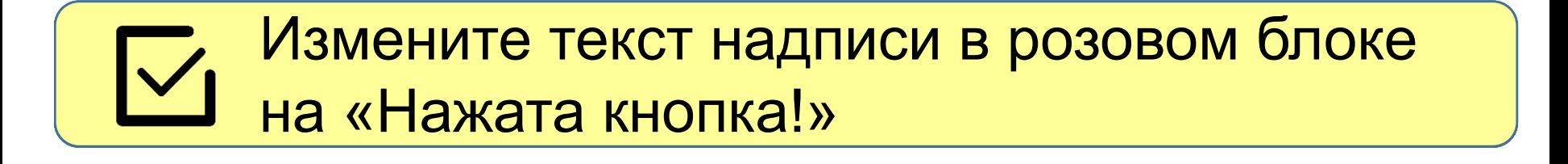

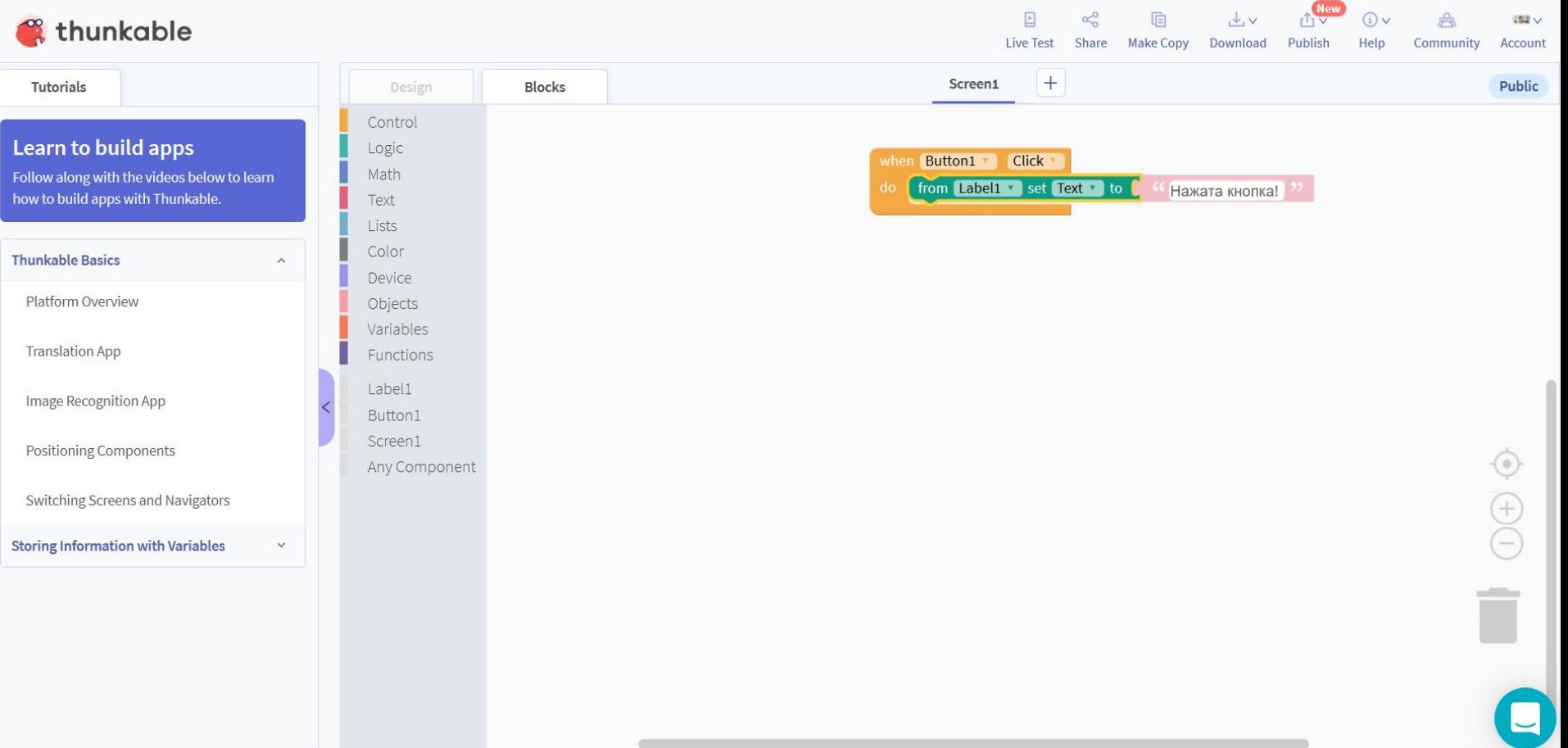

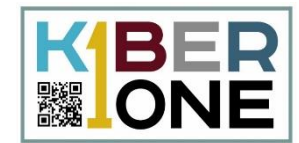

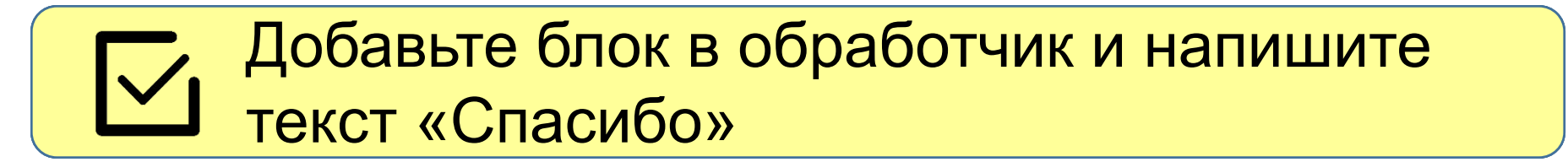

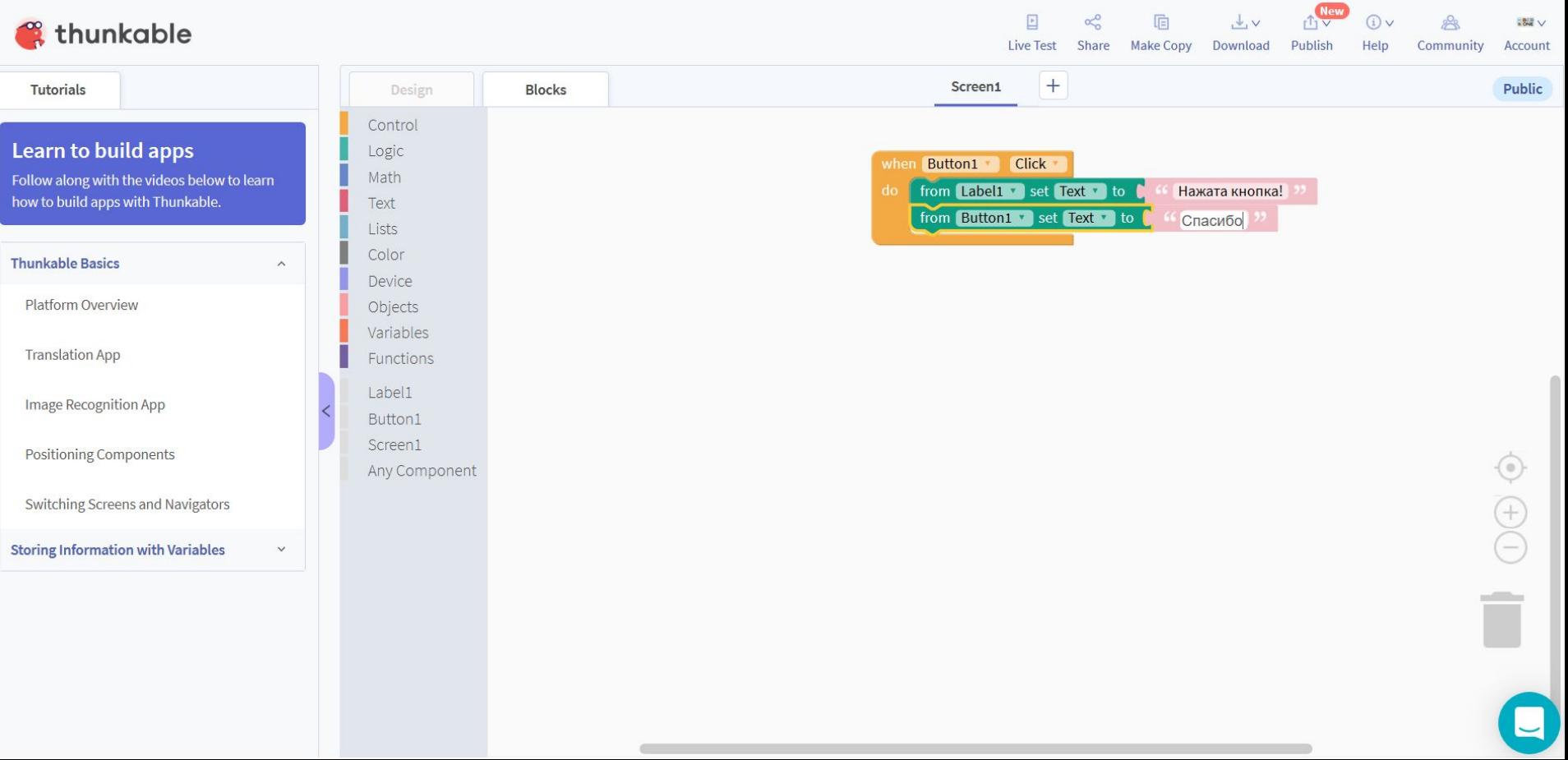

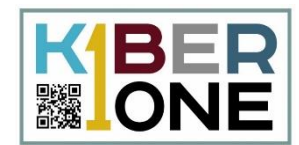

10

Home

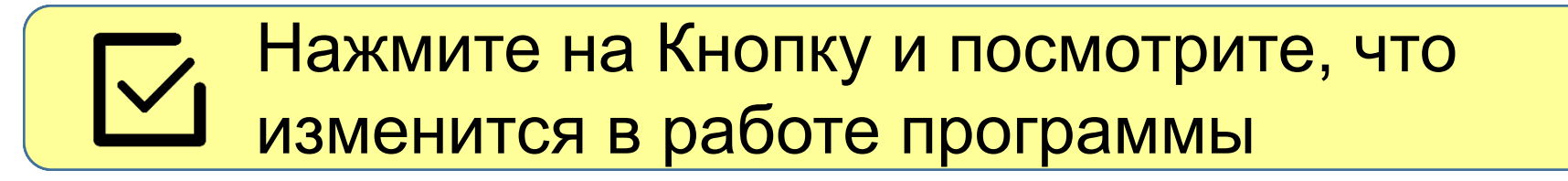

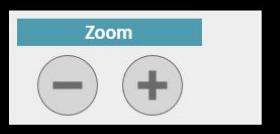

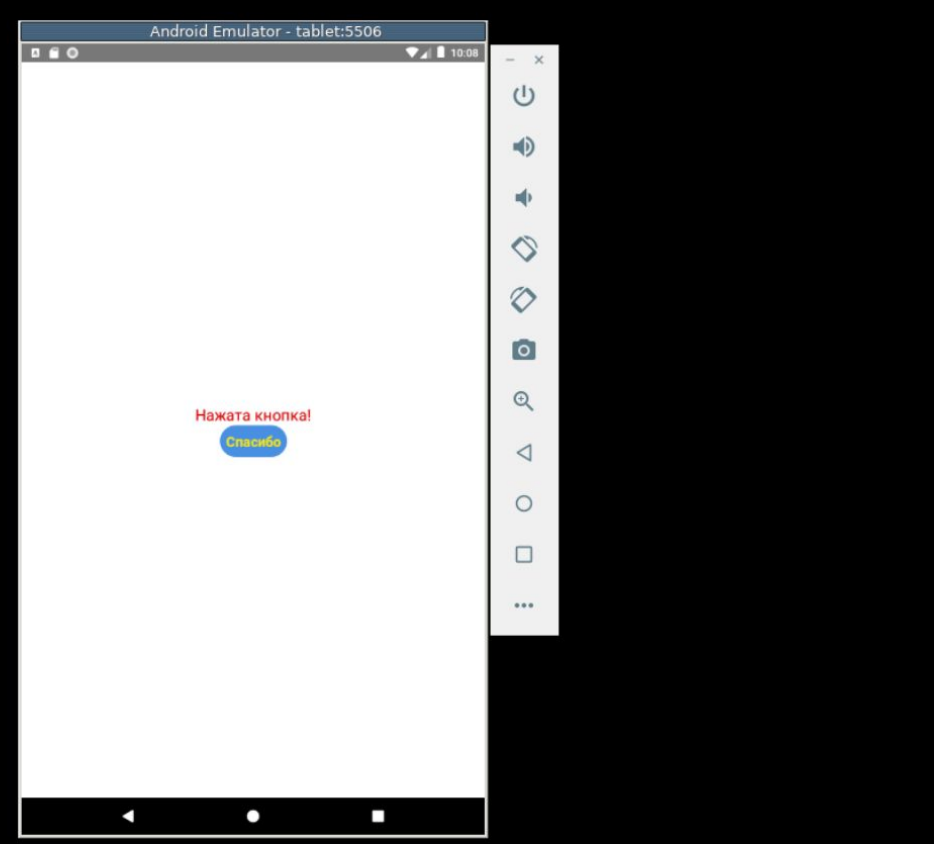

# **Интерфейс программы**

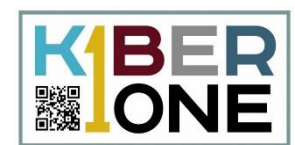

# Программа выполняет дальнейшие действия - меняет текст надписи

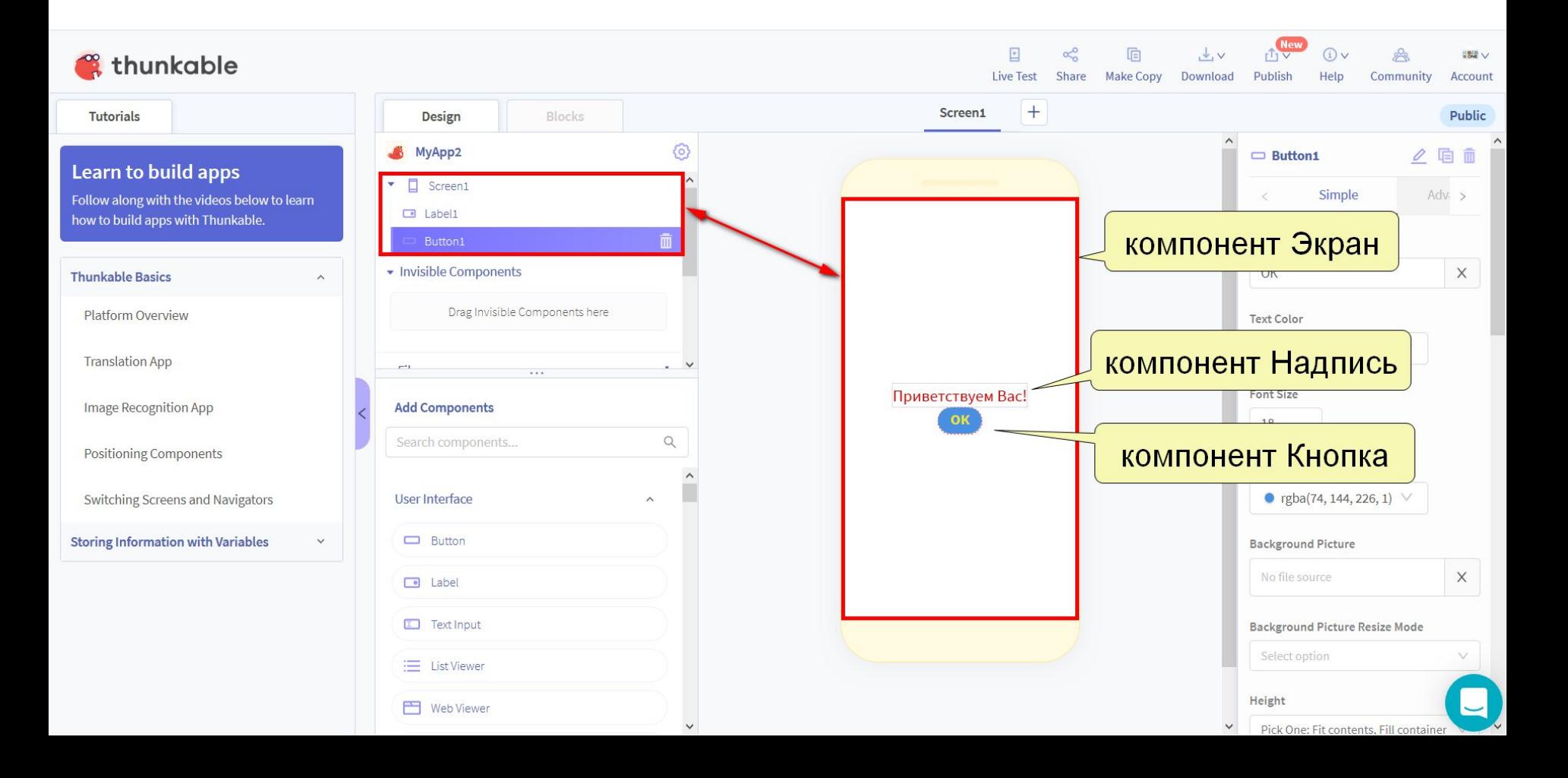

## **Добавление элементов программы**

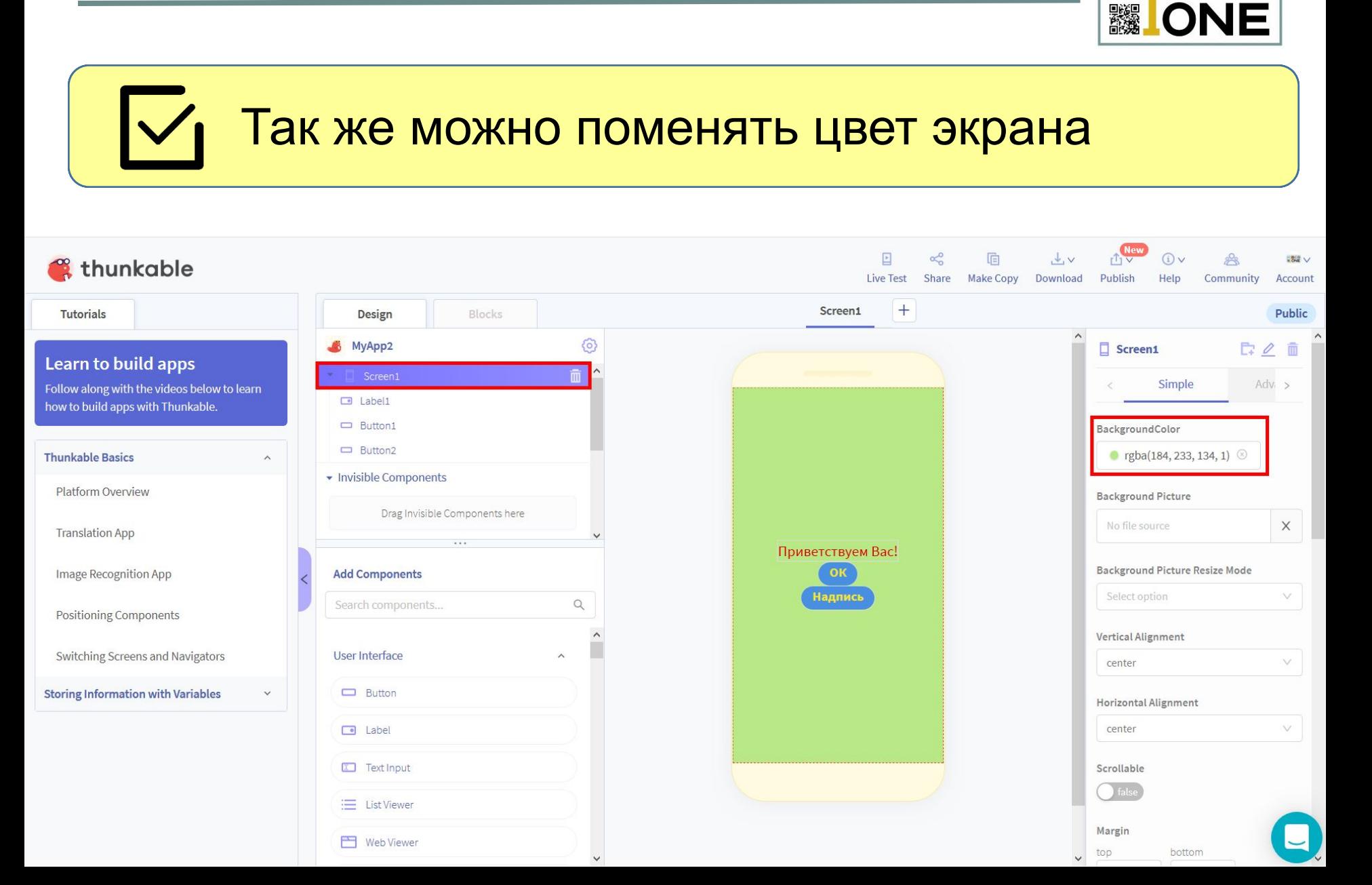

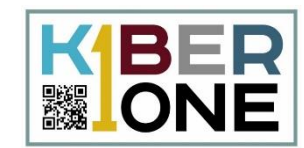

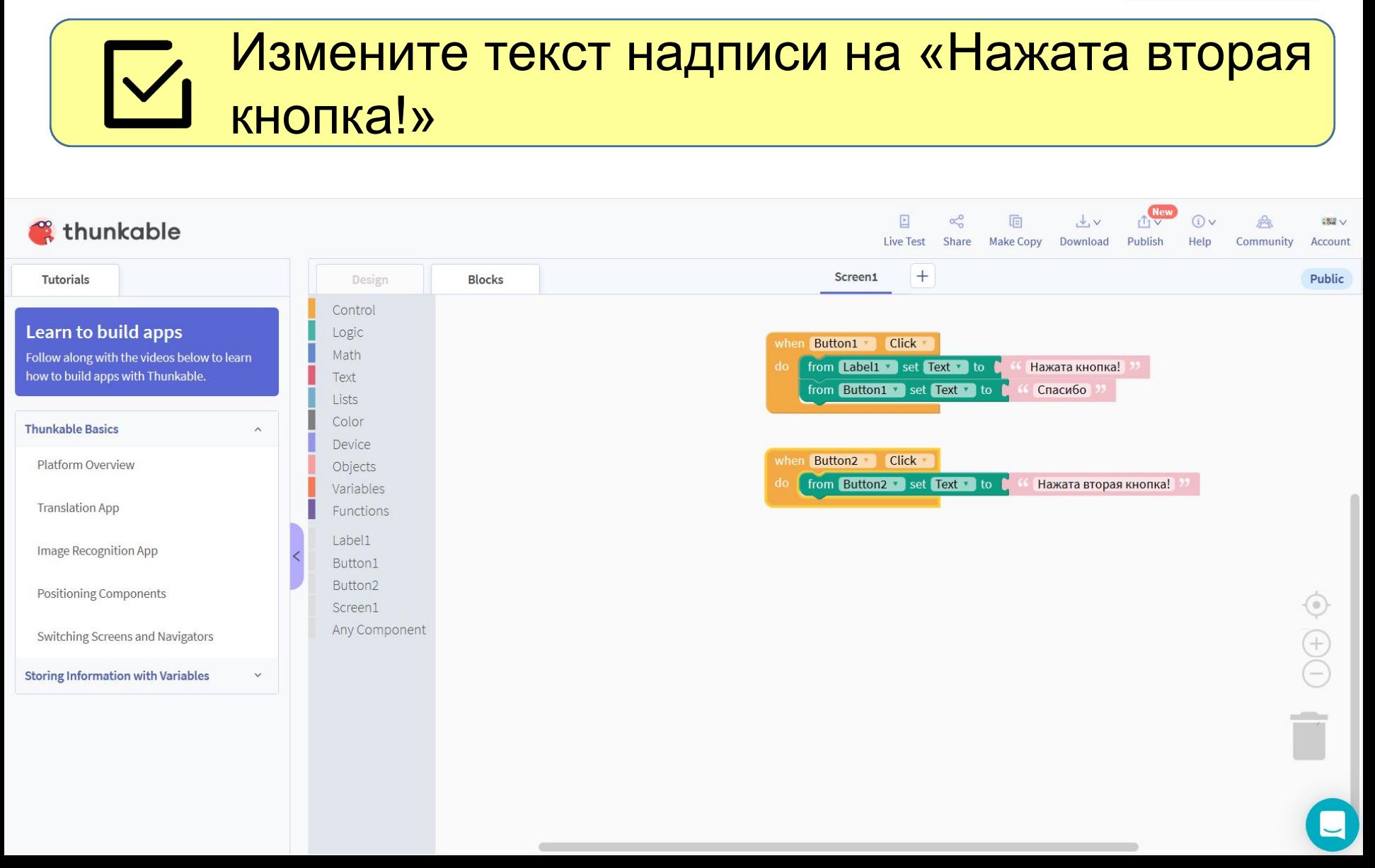

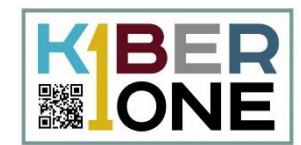

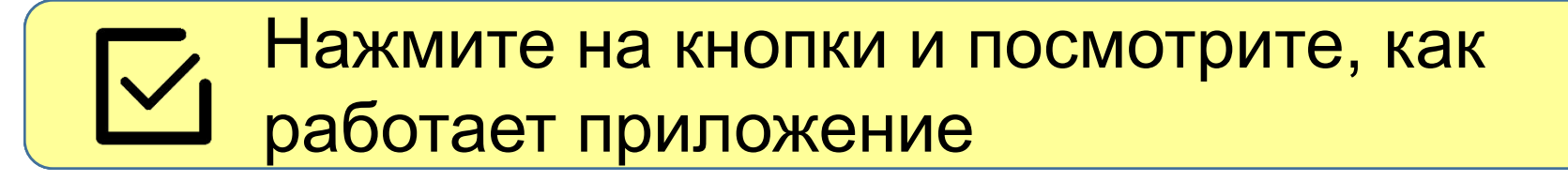

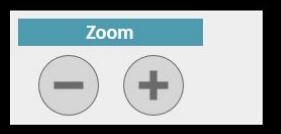

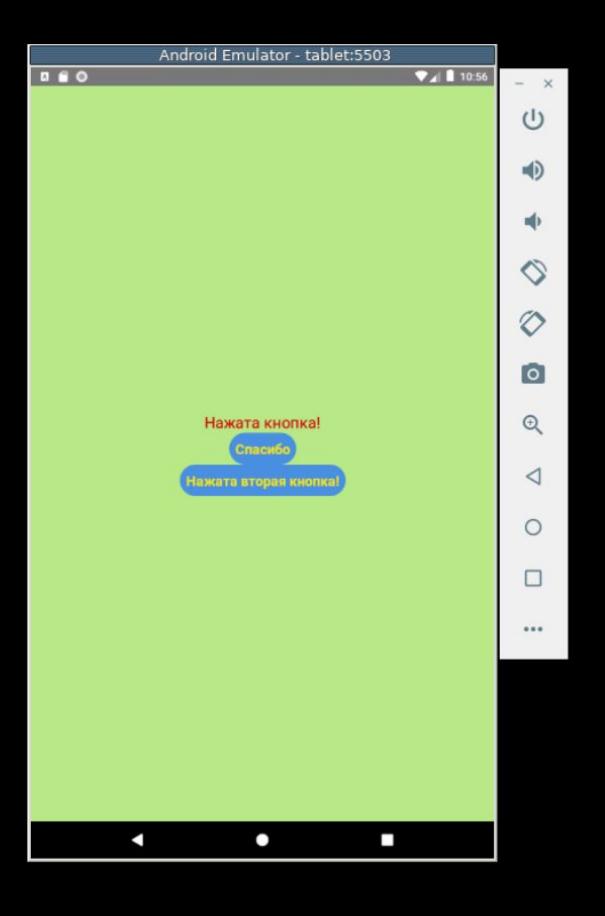

Home

## **Добавление элементов интерфейса**

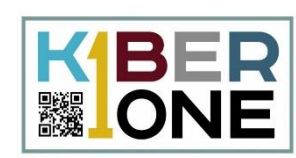

#### Над переключателем разместите надпись «Поздравить с днем Рожден Над переключателем разместите надпись «Поздравить с днем Рождения!»

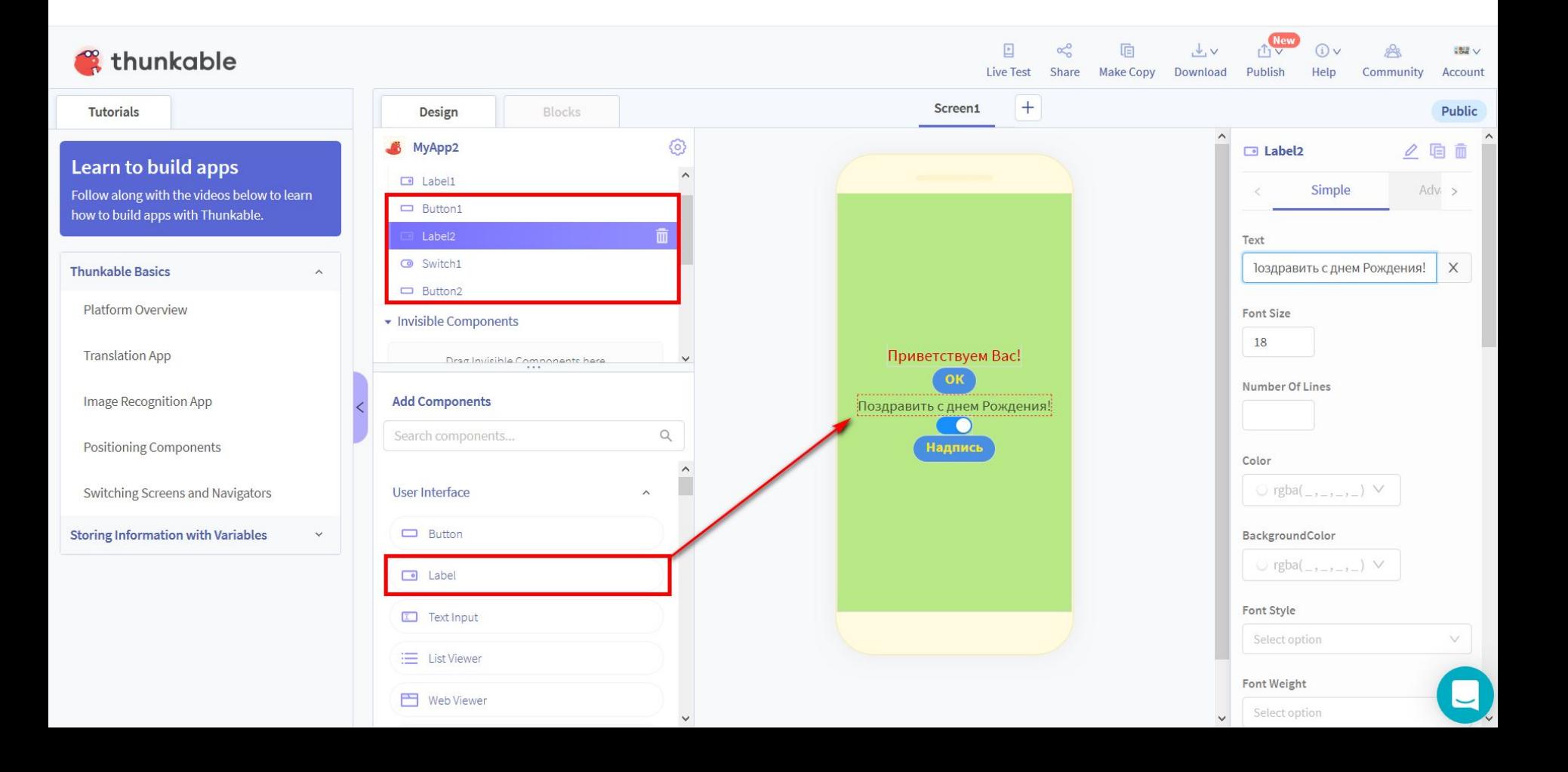

## **Добавление условия в программу**

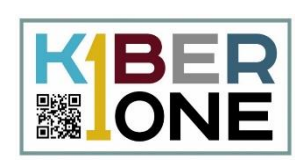

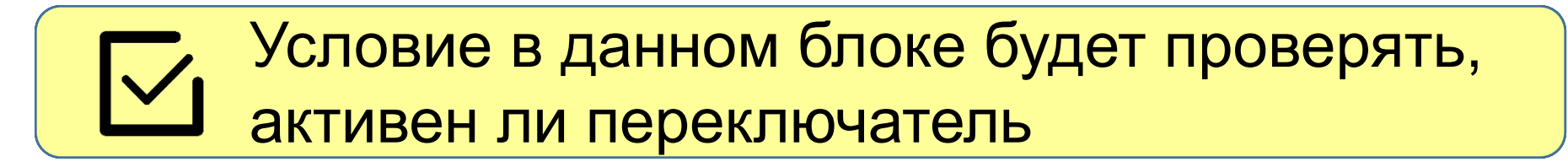

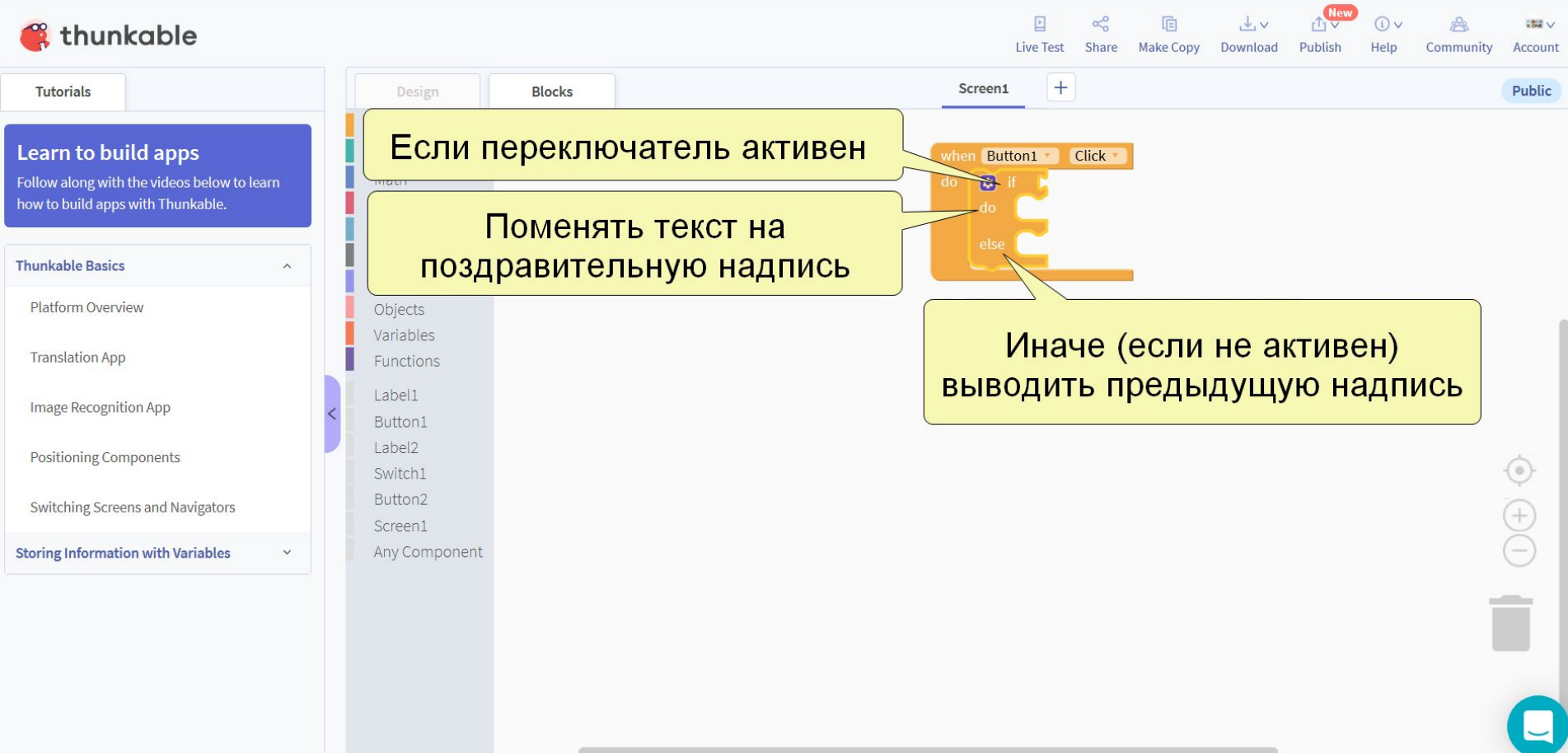

# **Доработка программы**

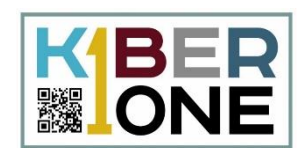

#### Для второй позиции добавьте блок и постоя в с  $\overline{\vee}$ меняющий надпись на «С Днем Рождения!»

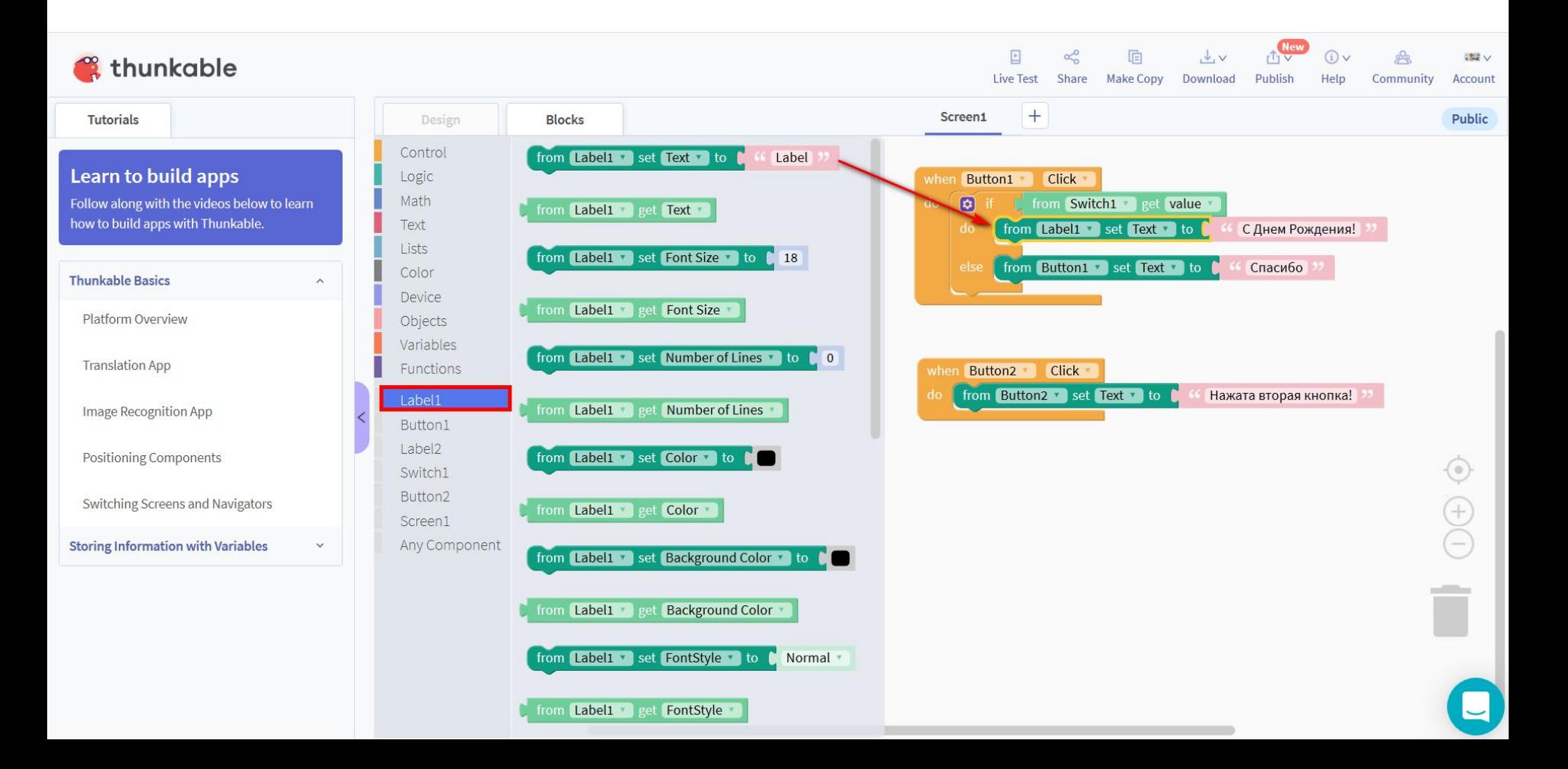

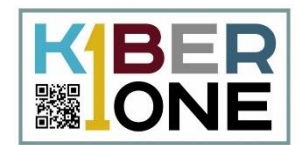

#### Запустите приложение, активируйте  $\mathbf{V}$ переключатель и нажмите на кнопку

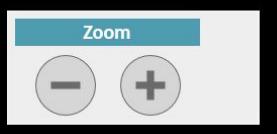

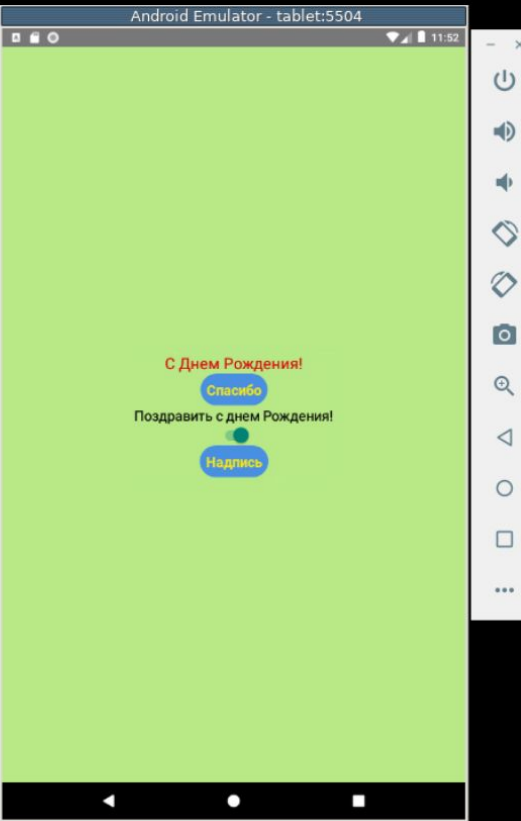

Home

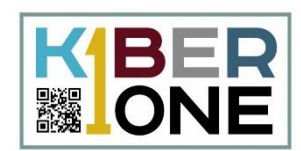

# Отключите видимость компонента Image1<br>(Visible), чтобы изначально скрыть картинку

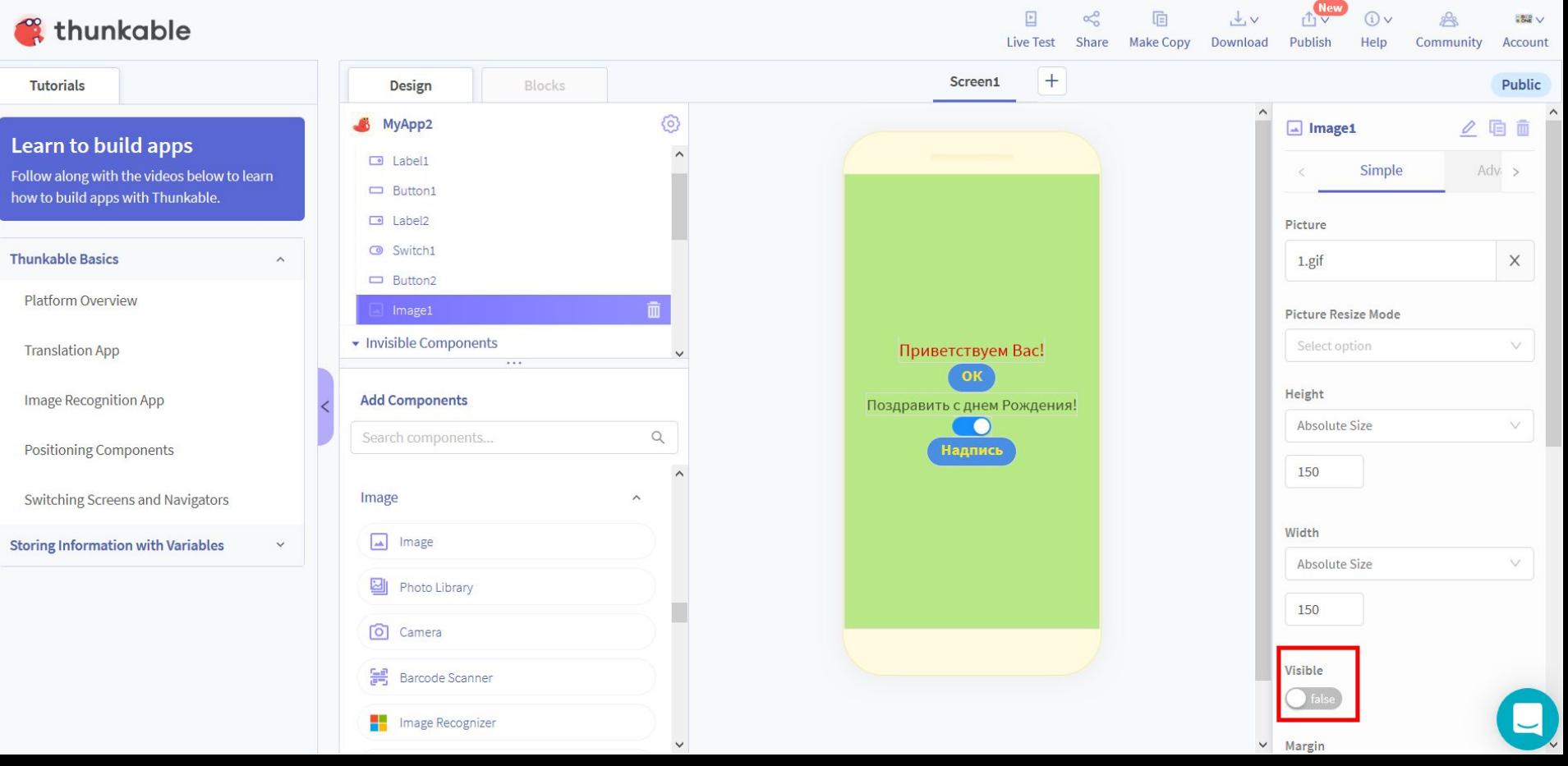

## **Программа для изображения**

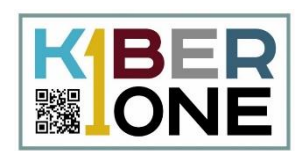

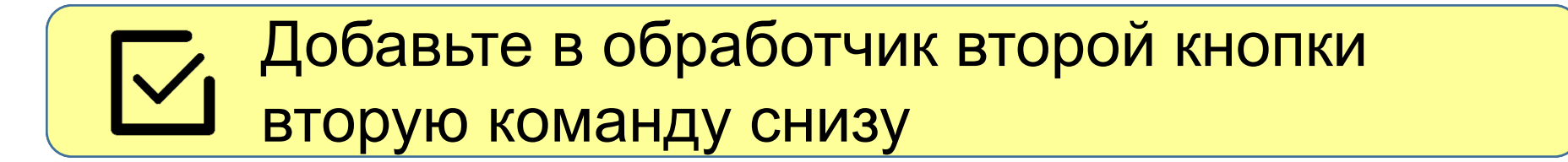

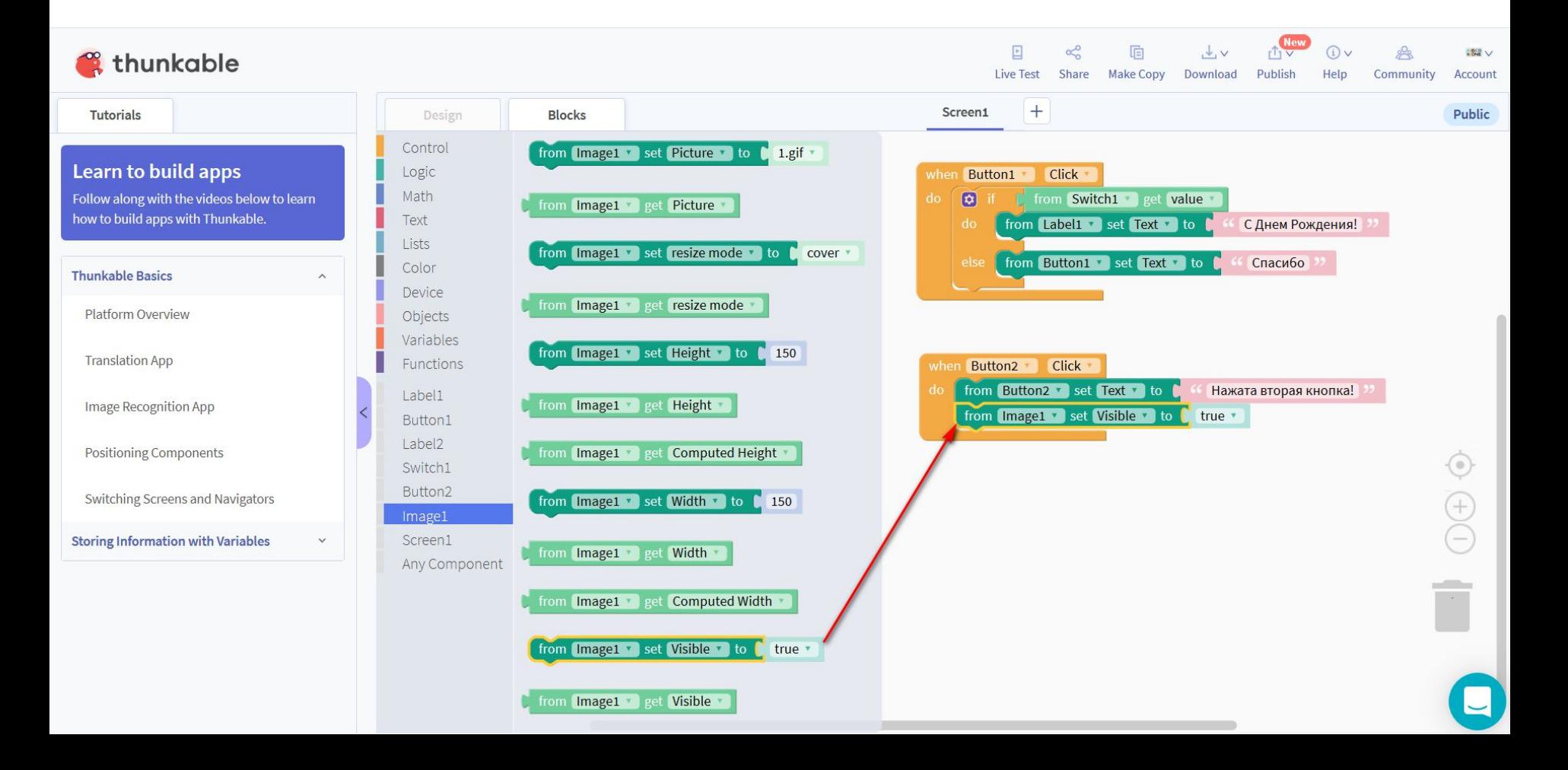

# **Отладчик приложений**

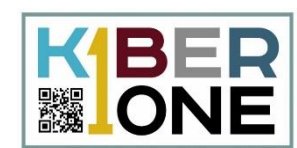

#### Окно отладчика позволяет быстрования Окно отладчика позволяет быстро по нажно Окно отладчика позволяет быстро  $\boldsymbol{\mathsf{I}}$ протестировать работу программы протестировать протестировать работу программы

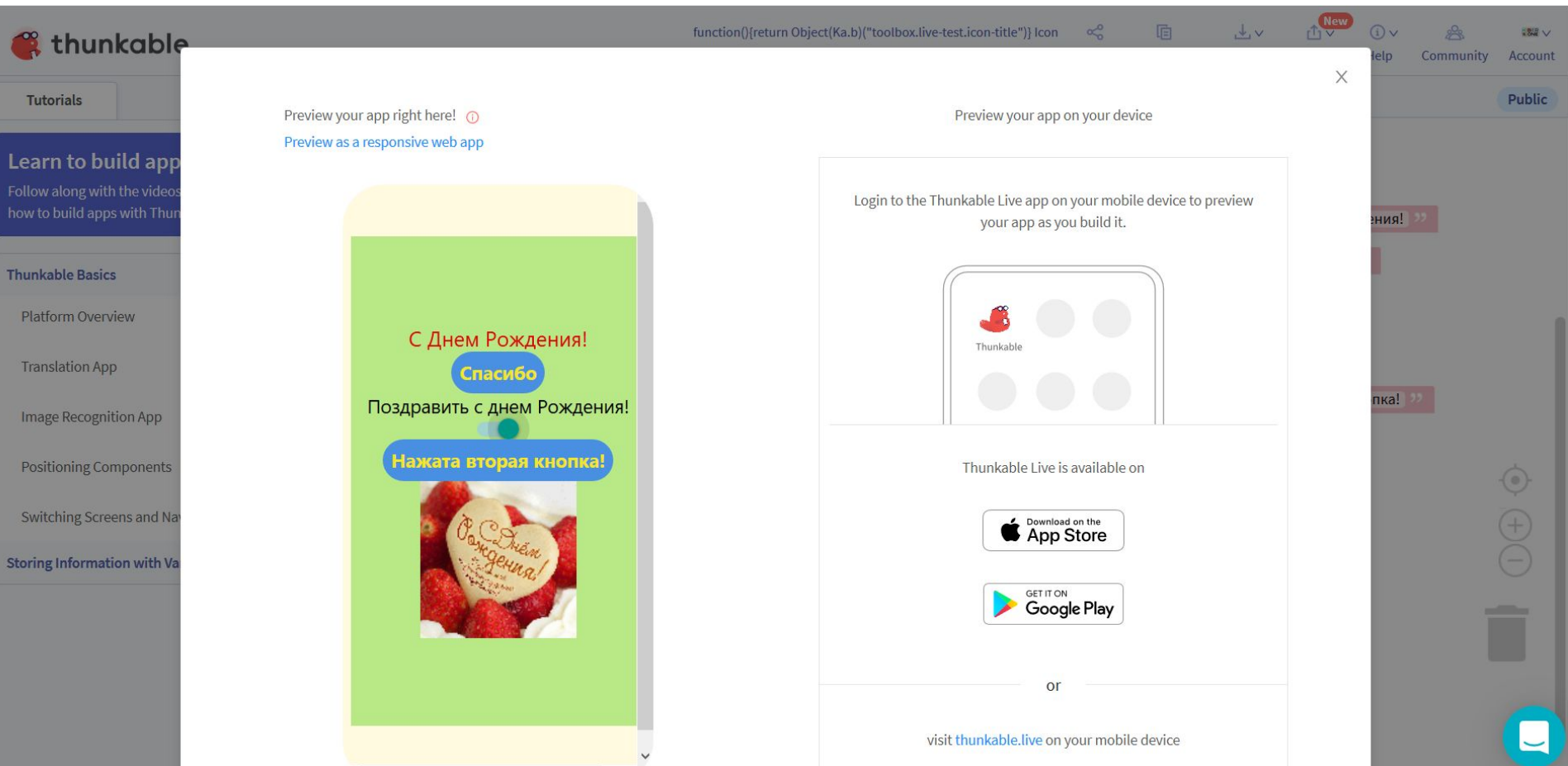